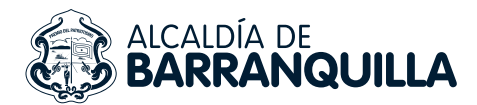

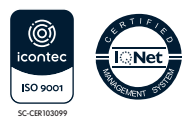

## PASOS PARA SOLICITAR EN LÍNEA DEVOLUCIÓN Y/O COMPENSACIÓN DE PAGOS EN EXCESO Y PAGOS DE LO NO DEBIDO POR CONCEPTOS NO TRIBUTARIOS

## Descripción del trámite

- **D** Ingresa a la página web de la Secretaria de Tránsito y Seguridad Vial de Barranquilla por medio del enlace www.barranquilla.gov.co/transito y da click sobre el enlace "Atención Al Ciudadano", ubicado en la parte superior derecha de la página web.
- 2 Selecciona el botón "PQRSD" y haz clic en él.
- 8 Ingresa a "Radica Tu Petición" en la opción "Ventanilla Única Virtual".
- 4) Diligencia completamente y de manera correcta el formulario web que aparece en la página, con los datos de la solicitud. Debes tener en cuenta las siguientes especificaciones, al momento de registrar la información:

## Paso 1 · Datos del solicitante

Diligencia todos los campos. Importante: verificar que el correo electrónico registrado sea el correcto.

Paso 2 · Datos de la solicitud

- En el campo "Asunto" ingresa el texto "Solicitud de Devolución de Dinero".
- En el campo "Medio de Respuesta" selecciona la opción "Email".
- En el campo "Tipo" selecciona la opción "Trámites y Servicios".

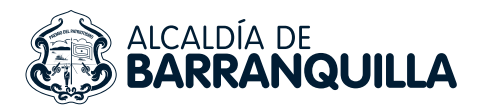

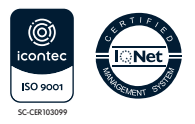

Paso 3<sup>.</sup> Documentos a presentar

En el campo "Seleccione uno o más archivos", adjunta los documentos que debes aportar como requisitos del trámite, en formato PDF.

**5** Para conocer los documentos que debes aportar y las condiciones que debes cumplir para realizar el trámite, sigue los siguientes pasos:

- · Ingresa a nuestra página web www.barranquilla.gov.co/transito
- Selecciona botón "Trámites y Tarifas". Selecciona "Manual de Trámites y Servicios".
- Sitúate en la sección de "Permisos y Otros Servicios y/o Conceptos".
- Elije el trámite "Devolución y/o compensación de pagos en exceso y pagos de lo no debido por conceptos no tributarios".
- Selecciona el enlace GOV.CO o SUIT, para consultar lo que necesitas para hacer tu trámite:
	- Reunir documentos y cumplir condiciones.
	- Radicar documentos.
- Para consultar el estado de su Solicitud de Devolución de Dinero, realiza los siguientes 6 pasos:
	- Ingresa a la página web de la Secretaria de Tránsito y Seguridad Vial de Barranquilla por medio del enlace https://www.barranquilla.gov.co/transito y da click sobre el enlace "Atención Al Ciudadano", ubicado en la parte superior derecha de la página web.

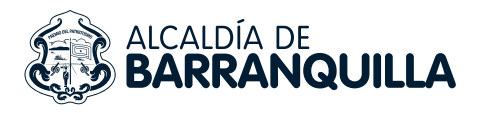

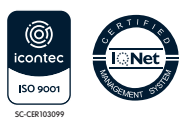

- Selecciona el botón "PQRSD" y haz clic en él.
- Busca la opción "Cómo realizar seguimiento a tu PQRSD" e ingresa a "Realiza seguimiento a tu PQRSD" y efectúa los siguientes pasos:
	- Ingresa el código de registro de tu solicitud. Ejemplo: EXT-QUILLA-20-000001.
	- Ingresa la contraseña para consulta web, señalada en el correo electrónico que le llegó luego de radicar la solicitud vía web.
	- Selecciona de la columna "Documentos/anexos" la opción DESCARGAR. Se abrirá una ventana en la cual visualizarás la respuesta.

En el caso que la solicitud no cumpla con los requisitos del trámite, se le solicitará subsanación de documentos, al correo electrónico suministrado en el formulario web.